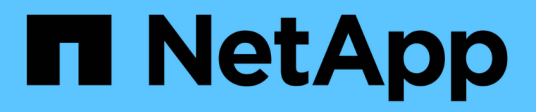

## **Mediante la consola de mantenimiento**

OnCommand Unified Manager 9.5

NetApp December 20, 2023

This PDF was generated from https://docs.netapp.com/es-es/oncommand-unified-manager-95/healthchecker/concept-what-functionality-the-maintenance-console-provides.html on December 20, 2023. Always check docs.netapp.com for the latest.

# **Tabla de contenidos**

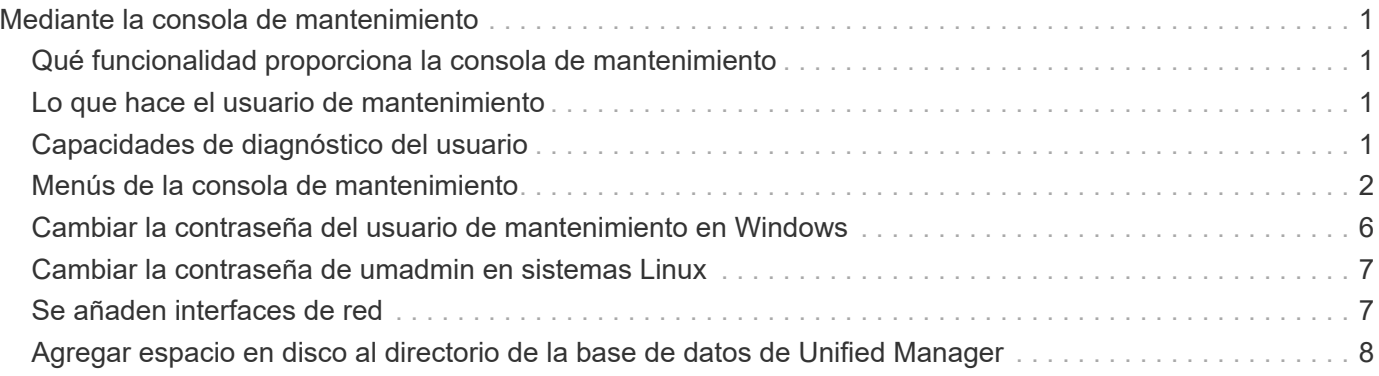

# <span id="page-2-0"></span>**Mediante la consola de mantenimiento**

Puede utilizar la consola de mantenimiento para configurar los ajustes de red, configurar y gestionar el sistema donde está instalado Unified Manager y realizar otras tareas de mantenimiento que le ayuden a evitar y solucionar los posibles problemas.

## <span id="page-2-1"></span>**Qué funcionalidad proporciona la consola de mantenimiento**

La consola de mantenimiento de Unified Manager permite mantener la configuración en el sistema Unified Manager y realizar los cambios necesarios para evitar que se produzcan problemas.

Según el sistema operativo en el que instaló Unified Manager, la consola de mantenimiento incorpora las siguientes funciones:

- Solucione cualquier problema que pueda haber con su dispositivo virtual, especialmente si la interfaz web de Unified Manager no está disponible
- Actualice a las versiones más recientes de Unified Manager
- Genere paquetes de soporte para su envío al soporte técnico
- Configure los ajustes de red
- Cambie la contraseña del usuario de mantenimiento
- Conéctese a un proveedor de datos externo para enviar estadísticas de rendimiento
- Cambie la recopilación de datos de rendimiento interna
- Restaure las opciones de configuración y base de datos de Unified Manager desde una versión de backup anterior.

## <span id="page-2-2"></span>**Lo que hace el usuario de mantenimiento**

El usuario de mantenimiento se crea durante la instalación de Unified Manager en un sistema Red Hat Enterprise Linux o CentOS. El nombre de usuario de mantenimiento es el usuario "'umadmin'". El usuario de mantenimiento tiene el rol de administrador de OnCommand en la interfaz de usuario web, y ese usuario puede crear usuarios posteriores y asignarles roles.

El usuario de mantenimiento, o el usuario umadmin, también puede acceder a la consola de mantenimiento de Unified Manager.

## <span id="page-2-3"></span>**Capacidades de diagnóstico del usuario**

El objetivo del acceso de diagnóstico es habilitar el soporte técnico para ayudarle a solucionar problemas, y solo se debe utilizar cuando lo indique el soporte técnico.

El usuario de diagnóstico puede ejecutar comandos de nivel de sistema operativo cuando así lo indique el soporte técnico, con fines de solución de problemas.

## <span id="page-3-0"></span>**Menús de la consola de mantenimiento**

La consola de mantenimiento consta de distintos menús que permiten mantener y gestionar funciones especiales y ajustes de configuración del servidor de Unified Manager.

Según el sistema operativo en el que instaló Unified Manager, la consola de mantenimiento consta de los siguientes menús:

- Actualización de Unified Manager (solo VMware)
- Configuración de red (solo VMware)
- Configuración del sistema (sólo VMware)
- Soporte / Diagnóstico
- Restablecer certificado de servidor
- Proveedor de datos externos
- Configuración del intervalo de sondeo de rendimiento

## **Menú Configuración de red**

El menú Configuración de red le permite administrar los ajustes de red. Debe usar este menú cuando la interfaz de usuario de Unified Manager no esté disponible.

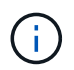

Este menú no está disponible si Unified Manager está instalado en Red Hat Enterprise Linux, CentOS o Microsoft Windows.

Están disponibles las siguientes opciones de menú.

### • **Mostrar configuración de dirección IP**

Muestra la configuración de red actual del dispositivo virtual, incluida la dirección IP, la red, la dirección de retransmisión, la máscara de red, la puerta de enlace, Y servidores DNS.

### • **Cambiar la configuración de la dirección IP**

Permite cambiar cualquier configuración de red del dispositivo virtual, incluidos la dirección IP, la máscara de red, la puerta de enlace o los servidores DNS. Si cambia la configuración de red desde DHCP a la red estática mediante la consola de mantenimiento, no puede editar el nombre de host. Debe seleccionar **commit Changes** para que se realicen los cambios.

### • **Mostrar configuración de búsqueda de nombres de dominio**

Muestra la lista de búsqueda de nombres de dominio utilizada para resolver nombres de host.

### • **Cambiar la configuración de búsqueda de nombres de dominio**

Permite cambiar los nombres de dominio en los que se desea buscar al resolver nombres de host. Debe seleccionar **commit Changes** para que se realicen los cambios.

### • **Mostrar rutas estáticas**

Muestra las rutas de red estáticas actuales.

#### • **Cambiar rutas estáticas**

Permite agregar o eliminar rutas de red estáticas. Debe seleccionar **commit Changes** para que se realicen los cambios.

### ◦ **Añadir ruta**

Permite agregar una ruta estática.

◦ **Eliminar ruta**

Permite eliminar una ruta estática.

◦ **Atrás**

Le lleva de vuelta al **Menú principal**.

◦ **Salida**

Sale de la consola de mantenimiento.

### • **Desactivar la interfaz de red**

Deshabilita las interfaces de red disponibles. Si solo hay disponible una interfaz de red, no puede deshabilitarla. Debe seleccionar **commit Changes** para que se realicen los cambios.

#### • **Activar interfaz de red**

Habilita las interfaces de red disponibles. Debe seleccionar **commit Changes** para que se realicen los cambios.

### • **Commit Changes**

Aplica los cambios realizados en la configuración de red del dispositivo virtual. Debe seleccionar esta opción para promulgar cualquier cambio realizado o no se producirán los cambios.

### • **Hacer ping a un Host**

Hace ping en un host de destino para confirmar cambios en la dirección IP o la configuración DNS.

#### • **Restaurar valores predeterminados**

Restablece todos los ajustes a los valores predeterminados de fábrica. Debe seleccionar **commit Changes** para que se realicen los cambios.

#### • **Atrás**

Le lleva de vuelta al **Menú principal**.

• **Salida**

Sale de la consola de mantenimiento.

## **Menú Configuración del sistema**

El menú Configuración del sistema le permite administrar su dispositivo virtual proporcionando diversas opciones, como ver el estado del servidor y reiniciar y apagar la máquina virtual.

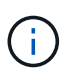

El menú Configuración del sistema no está disponible si Unified Manager se instala en Red Hat Enterprise Linux, CentOS o Microsoft Windows.

Están disponibles las siguientes opciones de menú:

## • **Estado del servidor de visualización**

Muestra el estado actual del servidor. Las opciones de estado incluyen en ejecución o no en ejecución.

Si el servidor no está en ejecución, es posible que deba ponerse en contacto con el soporte técnico.

## • **Reiniciar máquina virtual**

Reinicia la máquina virtual, deteniendo todos los servicios. Tras reiniciar, la máquina virtual y los servicios se reinician.

## • **Apagar máquina virtual**

Apaga la máquina virtual, deteniendo todos los servicios.

Solo puede seleccionar esta opción desde la consola de máquinas virtuales.

### • **Cambiar contraseña de usuario de <logged in user>**

Cambia la contraseña del usuario que está conectado actualmente, que sólo puede ser el usuario de mantenimiento.

## • **Aumentar el tamaño del disco de datos**

Aumenta el tamaño del disco de datos (disco 3) en la máquina virtual.

### • **Aumente el tamaño del disco de intercambio**

Aumenta el tamaño del disco de intercambio (disco 2) en la máquina virtual.

### • **Cambiar zona horaria**

Cambia la zona horaria a su ubicación.

### • **Cambiar servidor NTP**

Cambia la configuración del servidor NTP, como la dirección IP o el nombre de dominio completo (FQDN).

## • **Restaurar desde una copia de seguridad de OCUM**

Restaura los ajustes de configuración y base de datos de Unified Manager desde una versión de backup anterior.

### • **Restablecer certificado de servidor**

Restablece el certificado de seguridad del servidor.

## • **Cambiar nombre de host**

Cambia el nombre del host en el que está instalado el dispositivo virtual.

## • **Atrás**

Sale del menú Configuración del sistema y vuelve al menú principal.

## • **Salida**

Sale del menú de la consola de mantenimiento.

## **Menú de soporte y diagnóstico**

El menú Soporte y Diagnóstico permite generar un bundle de soporte.

Está disponible la siguiente opción de menú:

## • **Generar paquete de soporte**

Permite crear un archivo 7-Zip que contenga información completa de diagnóstico en el directorio principal del usuario de diagnóstico. El archivo incluye información generada por un mensaje de AutoSupport, el contenido de la base de datos de Unified Manager, los datos detallados sobre las redes internas del servidor de Unified Manager y los registros a nivel detallado que no se incluyen normalmente en los mensajes de AutoSupport.

## **Opciones de menú adicionales**

Las siguientes opciones de menú le permiten realizar varias tareas administrativas en el servidor de Unified Manager.

Están disponibles las siguientes opciones de menú:

## • **Restablecer certificado de servidor**

Regenera el certificado del servidor HTTPS.

Puede volver a generar el certificado de servidor en la interfaz gráfica de usuario de Unified Manager haciendo clic en > **Certificado HTTPS** > **regenerar certificado HTTPS**.

## • **Deshabilitar autenticación SAML**

Deshabilita la autenticación SAML de modo que el proveedor de identidades (IDP) ya no proporcione autenticación de inicio de sesión para los usuarios que acceden a la interfaz gráfica de usuario de Unified Manager. Normalmente, esta opción de consola se usa cuando un problema con la configuración de servidor IDP o SAML impide que los usuarios accedan a la interfaz gráfica de usuario de Unified Manager.

## • **Proveedor de datos externos**

Proporciona opciones para conectar Unified Manager a un proveedor de datos externo. Tras establecer la

conexión, los datos de rendimiento se envían a un servidor externo para que los expertos en rendimiento del almacenamiento puedan representar las métricas de rendimiento mediante software de terceros. Se muestran las siguientes opciones:

- **Configuración del servidor de visualización**--muestra los valores actuales de conexión y configuración para un proveedor de datos externo.
- **Agregar / Modificar conexión del servidor**--le permite introducir nuevos ajustes de conexión para un proveedor de datos externo, o cambiar la configuración existente.
- **Modificar la configuración del servidor**--le permite introducir nuevos valores de configuración para un proveedor de datos externo, o cambiar los valores existentes.
- **Eliminar conexión del servidor**--elimina la conexión a un proveedor de datos externo.

Una vez eliminada la conexión, Unified Manager pierde su conexión con el servidor externo.

• **Configuración del intervalo de sondeo de rendimiento**

Proporciona una opción para configurar la frecuencia con la que Unified Manager recopila datos estadísticos de rendimiento de clústeres. El intervalo de recopilación predeterminado es de cinco minutos.

Puede cambiar este intervalo a diez o quince minutos si descubre que las colecciones de clústeres grandes no se están completando a tiempo.

• **Salida**

Sale del menú de la consola de mantenimiento.

## <span id="page-7-0"></span>**Cambiar la contraseña del usuario de mantenimiento en Windows**

Es posible cambiar la contraseña de usuario de mantenimiento de Unified Manager si es necesario.

## **Pasos**

1. En la página de inicio de sesión de la interfaz de usuario web de Unified Manager, haga clic en **Contraseña olvidada**.

Aparece una página que solicita el nombre del usuario cuya contraseña desea restablecer.

2. Introduzca el nombre de usuario y haga clic en **Enviar**.

Se envía un correo electrónico con un enlace para restablecer la contraseña a la dirección de correo electrónico definida para ese nombre de usuario.

- 3. Haga clic en el enlace **restablecer contraseña** del correo electrónico y defina la nueva contraseña.
- 4. Vuelva a la interfaz de usuario web e inicie sesión en Unified Manager con la nueva contraseña.

## **Después de terminar**

Si Unified Manager está instalado en un entorno Microsoft Cluster Server (MSCS), debe cambiar la contraseña de usuario de mantenimiento en el segundo nodo de la configuración MSCS. La contraseña de usuario de mantenimiento para ambos nodos debe ser la misma.

## <span id="page-8-0"></span>**Cambiar la contraseña de umadmin en sistemas Linux**

Por motivos de seguridad, debe cambiar la contraseña predeterminada del usuario umadmin de Unified Manager inmediatamente después de completar el proceso de instalación. Si es necesario, puede cambiar la contraseña de nuevo en cualquier momento.

## **Antes de empezar**

- Unified Manager debe estar instalado en un sistema Red Hat Enterprise Linux o CentOS de Linux.
- Debe tener las credenciales de usuario raíz del sistema Linux en el que está instalado Unified Manager.

## **Pasos**

- 1. Inicie sesión como usuario raíz en el sistema Linux en el que está ejecutando Unified Manager.
- 2. Cambiar la contraseña de umadmin: passwd umadmin

El sistema le pide que introduzca una nueva contraseña para el usuario umadmin.

## **Después de terminar**

Si Unified Manager está instalado en un entorno de VERITAS Cluster Server (VCS), deberá cambiar la contraseña umadmin en el segundo nodo de la configuración del VCS. La contraseña umadmin para ambos nodos debe ser la misma.

## <span id="page-8-1"></span>**Se añaden interfaces de red**

Puede agregar nuevas interfaces de red si necesita separar el tráfico de red.

## **Antes de empezar**

Debe haber añadido la interfaz de red al dispositivo virtual mediante vSphere.

El dispositivo virtual debe estar encendido.

## **Acerca de esta tarea**

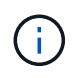

No puede realizar esta operación si Unified Manager está instalado en Red Hat Enterprise Linux o en Microsoft Windows.

## **Pasos**

1. En vSphere Console **Main Menu**, seleccione **Configuración del sistema** > **Reiniciar el sistema operativo**.

Después de reiniciarse, la consola de mantenimiento puede detectar la interfaz de red recién añadida.

- 2. Acceda a la consola de mantenimiento.
- 3. Seleccione **Configuración de red** > **Activar interfaz de red**.
- 4. Seleccione la nueva interfaz de red y pulse **Intro**.

Seleccione **eth1** y pulse **Intro**.

- 5. Escriba **y** para activar la interfaz de red.
- 6. Introduzca los ajustes de red.

Se le pedirá que introduzca la configuración de red si se utiliza una interfaz estática o si no se detecta DHCP.

Tras introducir los ajustes de red, volverá automáticamente al menú **Configuración de red**.

## 7. Seleccione **Commit Changes**.

Debe confirmar los cambios para añadir la interfaz de red.

## <span id="page-9-0"></span>**Agregar espacio en disco al directorio de la base de datos de Unified Manager**

El directorio de bases de datos de Unified Manager contiene todos los datos de estado y rendimiento que se recopilan en los sistemas ONTAP. Algunas circunstancias pueden requerir que aumente el tamaño del directorio de la base de datos.

Por ejemplo, el directorio de base de datos se puede llenarse si Unified Manager está recopilando datos de un gran número de clústeres en los que cada clúster tiene muchos nodos. Recibirá un evento de advertencia cuando el directorio de la base de datos esté lleno al 90% y un evento crítico cuando el directorio esté lleno al 95%.

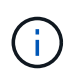

No se recopilan datos adicionales de los clústeres después de que el directorio se encuentra lleno al 95 %.

Los pasos necesarios para añadir capacidad al directorio de datos son distintos en función de si Unified Manager se ejecuta en un servidor VMware ESXi, en un servidor Red Hat o CentOS Linux o en un servidor Microsoft Windows.

## **Adición de espacio al directorio de datos del host Linux**

Si ha asignado poco espacio en disco a /opt/netapp/data directorio para admitir Unified Manager cuando originalmente configuró el host Linux y después instaló Unified Manager, es posible añadir espacio en disco después de la instalación aumentando espacio en disco en la /opt/netapp/data directorio.

## **Antes de empezar**

Debe tener acceso de usuario raíz a la máquina Red Hat Enterprise Linux o CentOS Linux en la que está instalado Unified Manager.

### **Acerca de esta tarea**

Le recomendamos que realice un backup de la base de datos de Unified Manager antes de aumentar el tamaño del directorio de datos.

#### **Pasos**

- 1. Inicie sesión como usuario root en el equipo Linux en el que desea agregar espacio en disco.
- 2. Detenga el servicio Unified Manager y el software MySQL asociado en el orden que se muestra:
- 3. Crear una carpeta de copia de seguridad temporal (por ejemplo, /backup-data) con suficiente espacio en disco para contener los datos de la corriente /opt/netapp/data directorio.
- 4. Copie la configuración de contenido y privilegios de la existente /opt/netapp/data directorio en el directorio de datos de copia de seguridad: cp -rp /opt/netapp/data/\* /backup-data
- 5. Si se Linux está habilitado:
	- a. Obtenga el tipo de Linux de se para las carpetas existentes /opt/netapp/data carpeta:

```
se type= ls -Z /opt/netapp/data | awk '{print $4}'| awk -F: '{print $3}'|
head -1
```
El sistema devuelve una confirmación similar a la siguiente:

```
echo $se_type
mysqld_db_t
```
- a. Ejecute el chcon Comando para establecer el tipo de Linux de se para el directorio de copia de seguridad: chcon -R --type=mysqld\_db\_t /backup-data
- 6. Elimine el contenido del /opt/netapp/data directorio:

```
a. cd /opt/netapp/data
```

```
b. rm -rf *
```
7. Expanda el tamaño de /opt/netapp/data directorio a un mínimo de 750 GB a través de comandos de LVM o mediante la adición de discos adicionales.

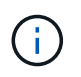

Montar el /opt/netapp/data No se admite el directorio de una exportación NFS o un recurso compartido de CIFS.

8. Confirme que el /opt/netapp/data el propietario del directorio (mysql) y el grupo (root) no cambian: ls -ltr / | grep opt/netapp/data

El sistema devuelve una confirmación similar a la siguiente:

```
drwxr-xr-x. 17 mysql root 4096 Aug 28 13:08 data
```
9. Si se activa Linux, confirme que el contexto del /opt/netapp/data el directorio todavía está establecido en mysqld\_db\_t: touch /opt/netapp/data/abc``ls -Z /opt/netapp/data/abc

El sistema devuelve una confirmación similar a la siguiente:

```
-rw-r--r--. root root unconfined u:object r:mysqld db t:s0
/opt/netapp/data/abc
```
- 10. Copie el contenido de backup-data, de vuelta a la expandida /opt/netapp/data directorio: cp -rp /backup-data/\* /opt/netapp/data/
- 11. Inicie el servicio MySQL: service mysqld start
- 12. Una vez iniciado el servicio MySQL, inicie los servicios ocie y ocieau en el orden que se muestra: service ocie start``service ocieau start
- 13. Después de iniciar todos los servicios, elimine la carpeta de copia de seguridad /backup-data: rm -rf /backup-data

## **Adición de espacio al disco de datos de la máquina virtual de VMware**

Si necesita aumentar la cantidad de espacio en el disco de datos para la base de datos de Unified Manager, puede añadir capacidad después de la instalación aumentando el espacio en disco disk 3.

## **Antes de empezar**

- Debe tener acceso a vSphere Client.
- La máquina virtual no debe tener instantáneas almacenadas localmente.
- Debe tener las credenciales de usuario de mantenimiento.

## **Acerca de esta tarea**

Le recomendamos que haga una copia de seguridad de su máquina virtual antes de aumentar el tamaño de los discos virtuales.

## **Pasos**

- 1. En el cliente de vSphere, seleccione la máquina virtual de Unified Manager y, a continuación, añada más capacidad de disco a los datos disk 3. Consulte la documentación de VMware para obtener más detalles.
- 2. En el cliente vSphere, seleccione la máquina virtual de Unified Manager y, a continuación, seleccione la pestaña **Console**.
- 3. Haga clic en en la ventana de la consola y, a continuación, inicie sesión en la consola de mantenimiento con su nombre de usuario y contraseña.
- 4. En **Menú principal**, introduzca el número de la opción **Configuración del sistema**.
- 5. En **Menú de configuración del sistema**, introduzca el número de la opción **aumentar tamaño del disco de datos**.

## **Agregar espacio a la unidad lógica del servidor Microsoft Windows**

Si necesita aumentar la cantidad de espacio en disco para la base de datos de Unified

Manager, puede añadir capacidad a la unidad lógica en la que está instalado Unified Manager.

## **Antes de empezar**

Debe tener privilegios de administrador de Windows.

## **Acerca de esta tarea**

Le recomendamos que realice un backup de la base de datos de Unified Manager antes de agregar espacio en disco.

## **Pasos**

- 1. Inicie sesión como administrador en el servidor Windows en el que desea agregar espacio en disco.
- 2. Siga el paso correspondiente al método que desea utilizar para agregar más espacio:

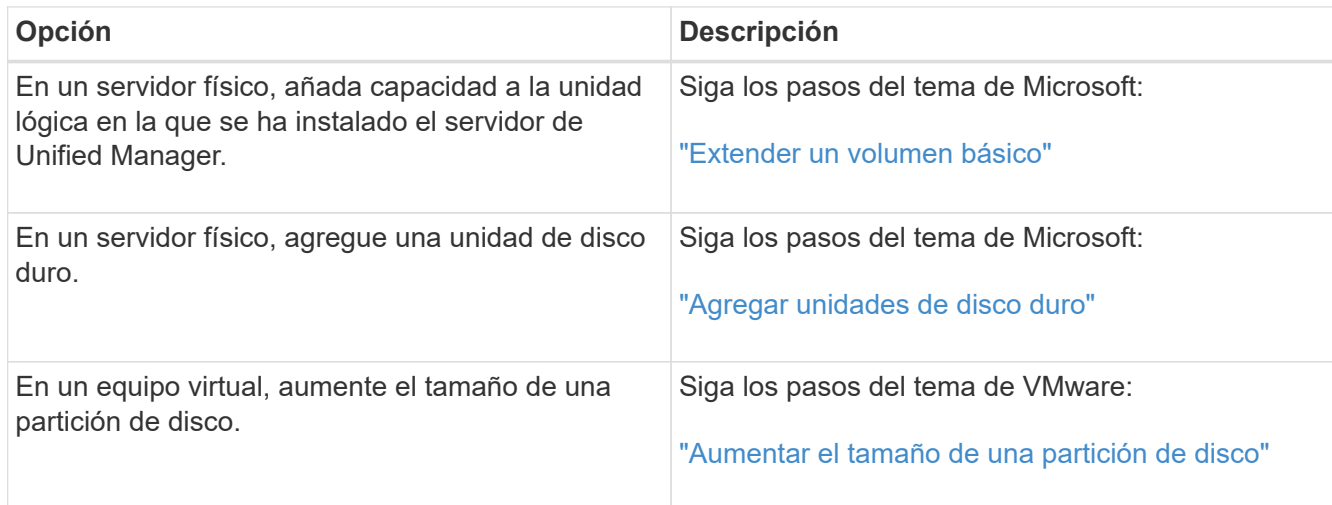

## **Información de copyright**

Copyright © 2023 NetApp, Inc. Todos los derechos reservados. Imprimido en EE. UU. No se puede reproducir este documento protegido por copyright ni parte del mismo de ninguna forma ni por ningún medio (gráfico, electrónico o mecánico, incluidas fotocopias, grabaciones o almacenamiento en un sistema de recuperación electrónico) sin la autorización previa y por escrito del propietario del copyright.

El software derivado del material de NetApp con copyright está sujeto a la siguiente licencia y exención de responsabilidad:

ESTE SOFTWARE LO PROPORCIONA NETAPP «TAL CUAL» Y SIN NINGUNA GARANTÍA EXPRESA O IMPLÍCITA, INCLUYENDO, SIN LIMITAR, LAS GARANTÍAS IMPLÍCITAS DE COMERCIALIZACIÓN O IDONEIDAD PARA UN FIN CONCRETO, CUYA RESPONSABILIDAD QUEDA EXIMIDA POR EL PRESENTE DOCUMENTO. EN NINGÚN CASO NETAPP SERÁ RESPONSABLE DE NINGÚN DAÑO DIRECTO, INDIRECTO, ESPECIAL, EJEMPLAR O RESULTANTE (INCLUYENDO, ENTRE OTROS, LA OBTENCIÓN DE BIENES O SERVICIOS SUSTITUTIVOS, PÉRDIDA DE USO, DE DATOS O DE BENEFICIOS, O INTERRUPCIÓN DE LA ACTIVIDAD EMPRESARIAL) CUALQUIERA SEA EL MODO EN EL QUE SE PRODUJERON Y LA TEORÍA DE RESPONSABILIDAD QUE SE APLIQUE, YA SEA EN CONTRATO, RESPONSABILIDAD OBJETIVA O AGRAVIO (INCLUIDA LA NEGLIGENCIA U OTRO TIPO), QUE SURJAN DE ALGÚN MODO DEL USO DE ESTE SOFTWARE, INCLUSO SI HUBIEREN SIDO ADVERTIDOS DE LA POSIBILIDAD DE TALES DAÑOS.

NetApp se reserva el derecho de modificar cualquiera de los productos aquí descritos en cualquier momento y sin aviso previo. NetApp no asume ningún tipo de responsabilidad que surja del uso de los productos aquí descritos, excepto aquello expresamente acordado por escrito por parte de NetApp. El uso o adquisición de este producto no lleva implícita ninguna licencia con derechos de patente, de marcas comerciales o cualquier otro derecho de propiedad intelectual de NetApp.

Es posible que el producto que se describe en este manual esté protegido por una o más patentes de EE. UU., patentes extranjeras o solicitudes pendientes.

LEYENDA DE DERECHOS LIMITADOS: el uso, la copia o la divulgación por parte del gobierno están sujetos a las restricciones establecidas en el subpárrafo (b)(3) de los derechos de datos técnicos y productos no comerciales de DFARS 252.227-7013 (FEB de 2014) y FAR 52.227-19 (DIC de 2007).

Los datos aquí contenidos pertenecen a un producto comercial o servicio comercial (como se define en FAR 2.101) y son propiedad de NetApp, Inc. Todos los datos técnicos y el software informático de NetApp que se proporcionan en este Acuerdo tienen una naturaleza comercial y se han desarrollado exclusivamente con fondos privados. El Gobierno de EE. UU. tiene una licencia limitada, irrevocable, no exclusiva, no transferible, no sublicenciable y de alcance mundial para utilizar los Datos en relación con el contrato del Gobierno de los Estados Unidos bajo el cual se proporcionaron los Datos. Excepto que aquí se disponga lo contrario, los Datos no se pueden utilizar, desvelar, reproducir, modificar, interpretar o mostrar sin la previa aprobación por escrito de NetApp, Inc. Los derechos de licencia del Gobierno de los Estados Unidos de América y su Departamento de Defensa se limitan a los derechos identificados en la cláusula 252.227-7015(b) de la sección DFARS (FEB de 2014).

### **Información de la marca comercial**

NETAPP, el logotipo de NETAPP y las marcas que constan en <http://www.netapp.com/TM>son marcas comerciales de NetApp, Inc. El resto de nombres de empresa y de producto pueden ser marcas comerciales de sus respectivos propietarios.